# **BT-VCOM Manual for Windows**

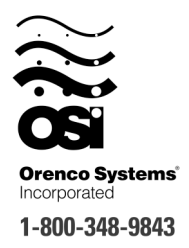

Note: This manual assumes that you have successfully installed the BT-VCOM software on your Windows PC. It also assumes that you have a serial port on your PC and a null-modem cable, or a Bluetooth adapter (available from Orenco) to connect to the VeriComm board with.

## **Setting up BT-VCOM and Testing the Serial Port**

- 1. Launch the BT-VCOM program. After a moment, you will see the Points tab. Click on the "Setup" tab to switch to the Setup display.
- 2. Change the ComPort to match the number of the serial port you are using. If you are using the built in serial port on your PC, this is usually COM1. If you are using your PC's Bluetooth to connect to a Bluetooth adapter (available from Orenco), then it will be the COM port that was created when you paired the adapter to your PC.

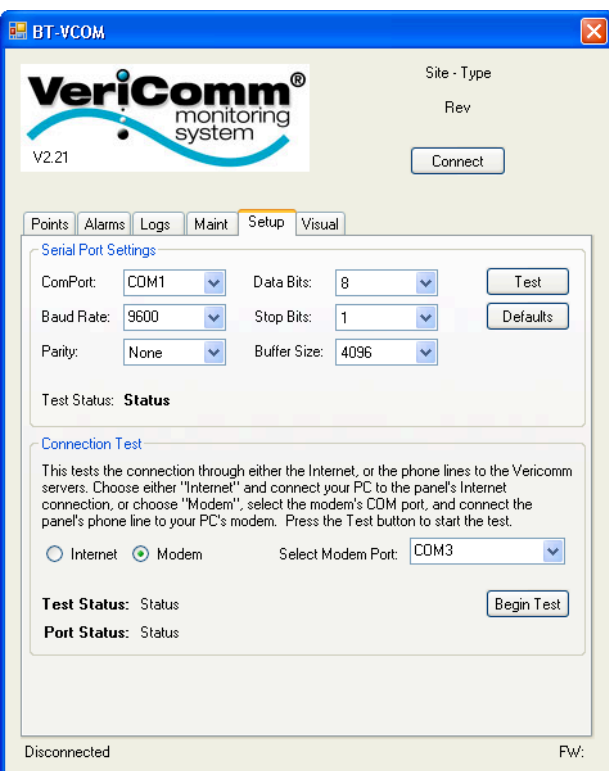

- 3. To test the serial connection, make sure that you have the null-modem cable or Bluetooth adapter plugged into a working VeriComm board.
- 4. Press the "Test" button. BT-VCOM will then attempt to connect to the board. It will display "Success" in the Test Status display if it is successful, or "Failure" if it is not.

## **Using BT-VCOM**

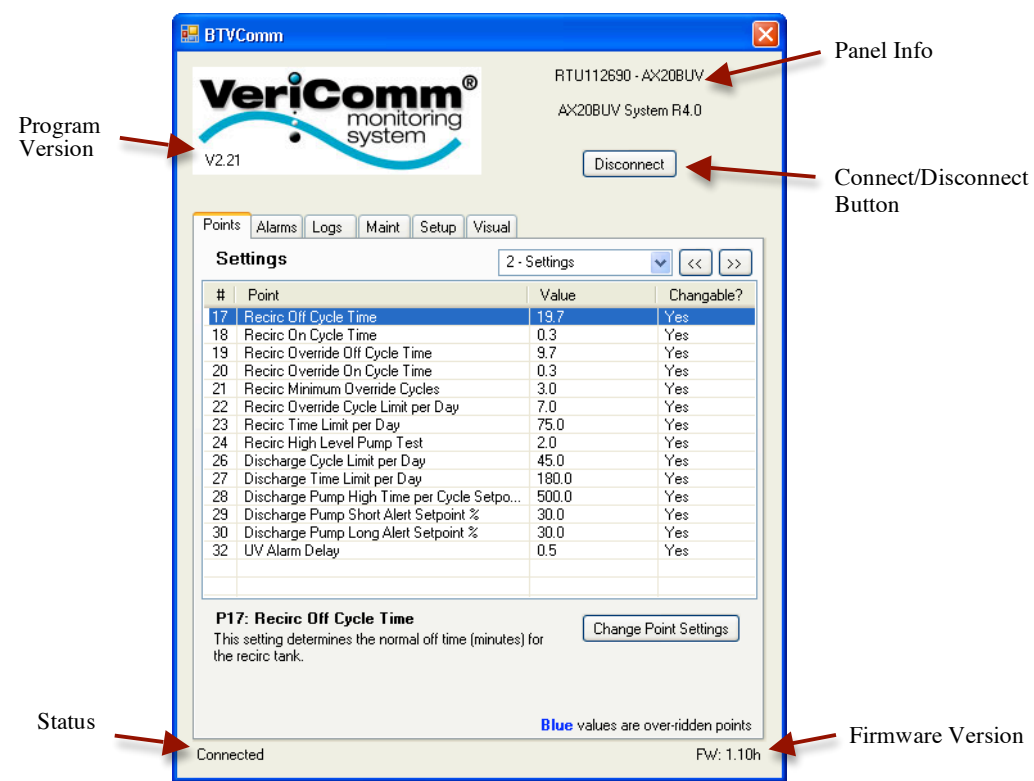

Launch the BT-VCOM program, and make sure that you have the null-modem cable or Bluetooth adapter plugged into a working VeriComm board. Press the "Connect" button at the top of the screen.

The status bar at the bottom of the screen will display what the program is currently doing. You should see "Getting Panel ID", followed by "Connected". The status will change to "Getting Point ID" every 12 seconds as the program updates the points display.

At the top of the window is displayed the Panel ID, and the Panel Type. Right below that is the Program type and version number. To the left in the lower left corner of the logo is the version number of the program.

At the bottom left corner is the status of the program. This displays what the program is currently doing. In the bottom right, is the version number for the ROM chip installed on the VeriComm board.

## **The Points Tab**

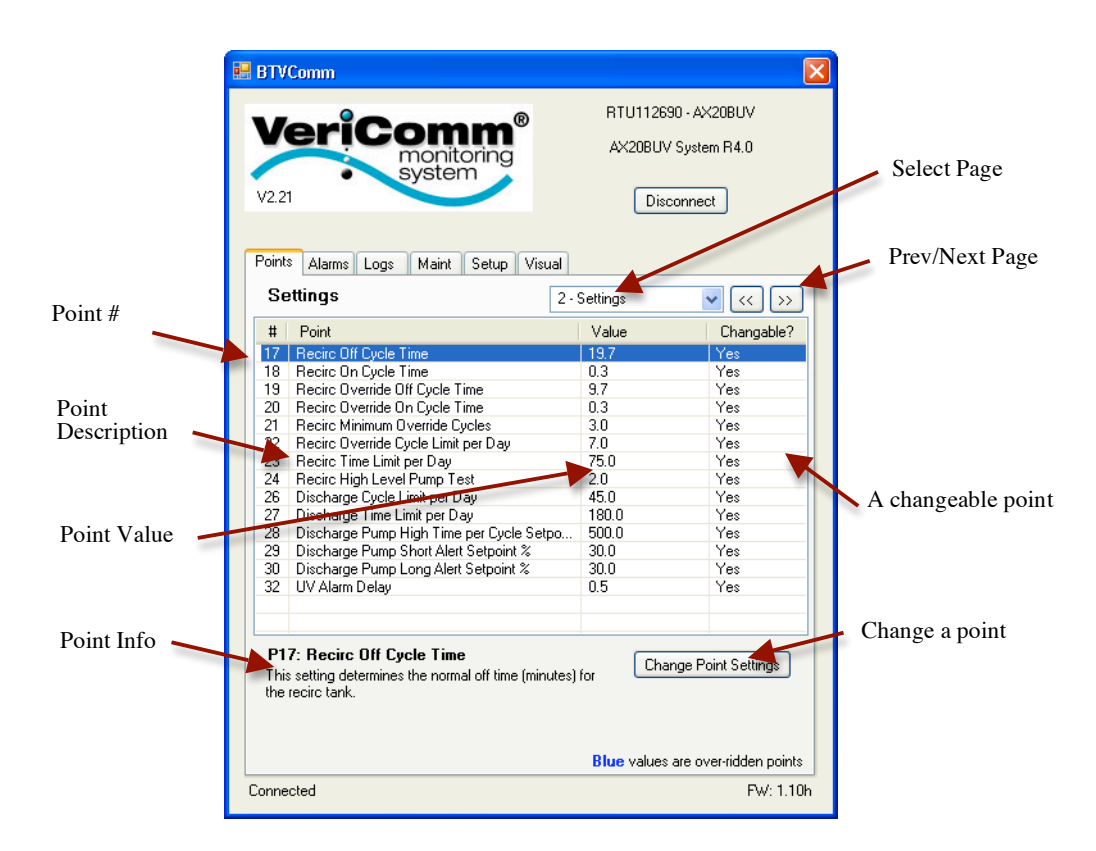

Go to the "Points" display (if you are not already there) by clicking the "Points" tab. The Points tab displays one page of points from the VeriComm board. You may select of different page of points to display by clicking the Select Page pull down menu, or using the Prev/Next page buttons at the top of the display area.

Selecting a point will display information about the point in the point information area at the bottom of the tab.

If there is a "Yes" in the Changeable Point column, then the point value may be changed. Select the point, and either double click the point or press the "Change Point Settings" button.

If a point's value has been overridden, then the point value will display as blue.

## **The Analog Point Change Tab**

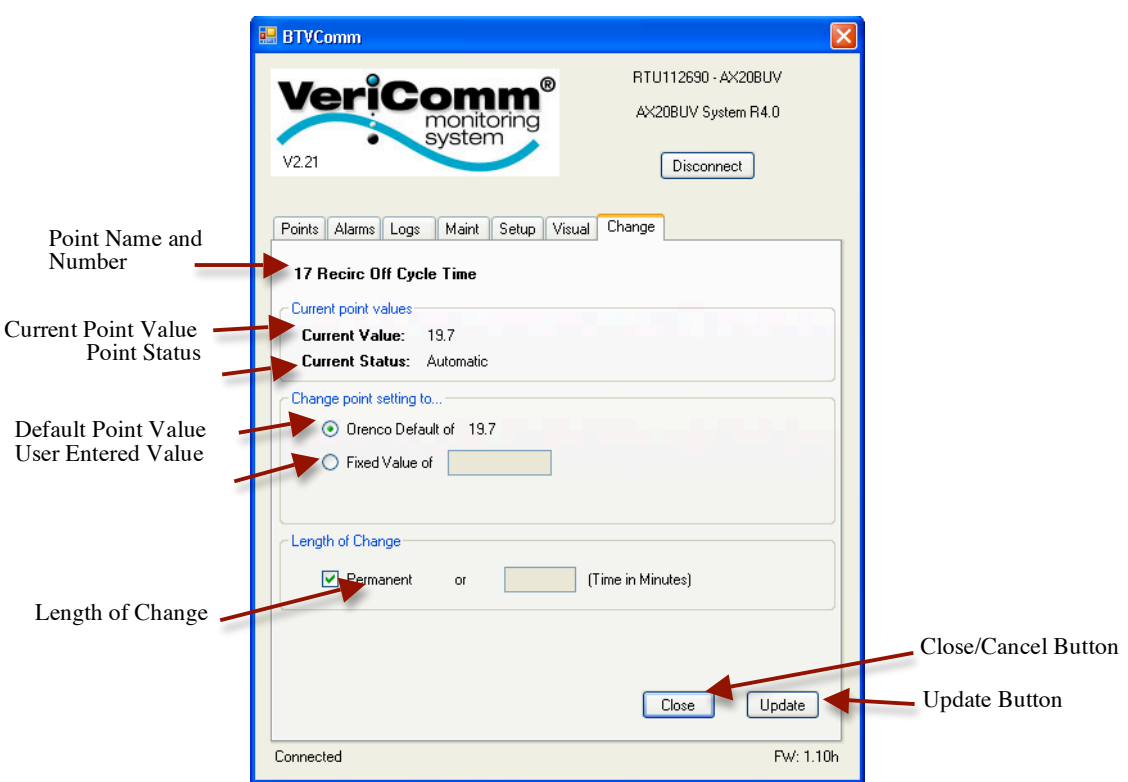

If there is a "Yes" in the Changeable Point column, then the point value may be changed. Select the point, and either double click the point or press the "Change Point Settings" button. A new tab labeled "Change" will appear. On this tab, you will be able to make adjustments to the point value. At the top of the tab is the point number, and point description. Directly below is the current point value, and point status.

If the point is currently set at the Orenco default value, then the radio button will be set at the default. If the value has been overridden, then the radio button will be set at "Fixed Value of", and the user-entered value will be in the box to the right of "Fixed Value of".

To change a point's value from the default, click on the "Fixed Value" radio button, and then click in the text box to the right. Enter your new value.

The default is to make the change permanent. If you want to make the change temporary, uncheck the "Permanent" checkbox, and enter in the text box to the right the number of minutes until the value changes back.

Click the Update button to send the changes to the VeriComm board. The new point values will appear in the Current Point Value section in a few seconds.

Click the "Close/Cancel" button to close the tab. You may also click in a different tab to close the Change tab. If you have made any changes that have not been sent to the VeriComm board, you will be warned before the tab closes.

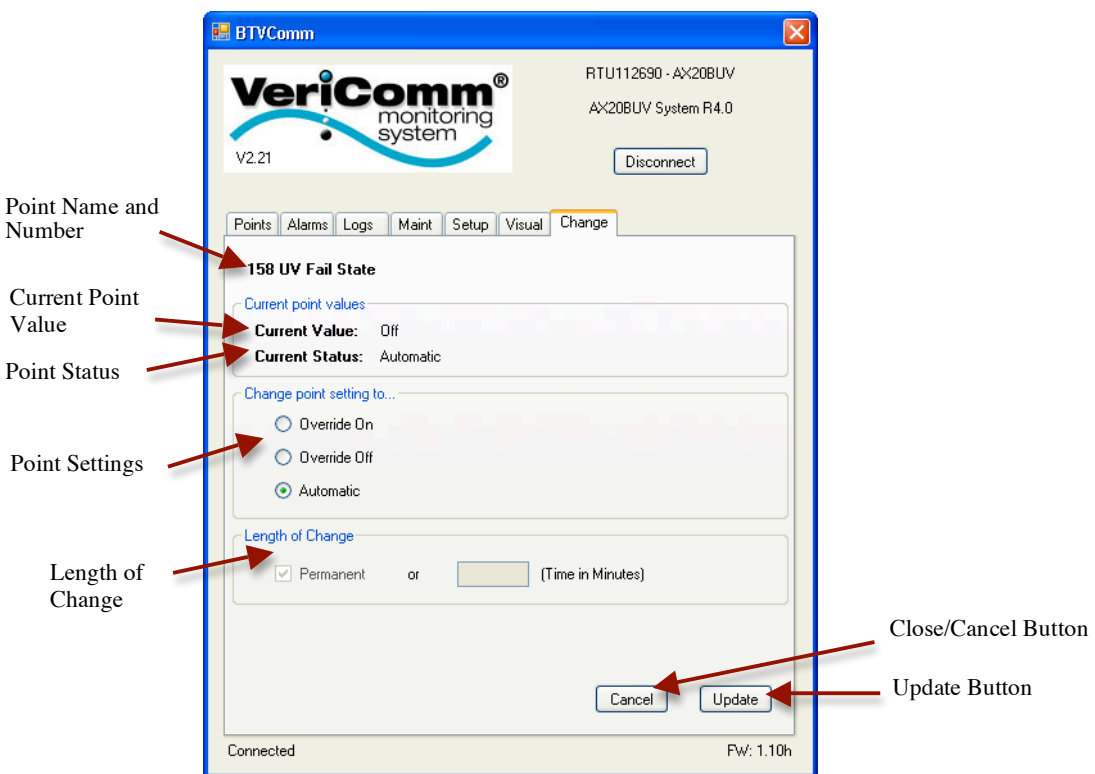

## **The Digital Point Change Screen**

The Digital point change screen is nearly identical to the Analog point change screen, except you are selecting On, Off, or Automatic settings.

To change the point's value, select either On, Off, or Automatic.

The change is by default, permanent. To make the change temporary, uncheck the "Permanent" checkbox, and enter in the text box to the right, the number of minutes until the point setting changes back.

Click the Update button to send the changes to the VeriComm board. The new point values will appear in the Current Point Value section in a few seconds.

Click the "Close/Cancel" button to close the tab. You may also click in a different tab to close the Change tab. If you have made any changes that have not been sent to the VeriComm board, you will be warned before the tab closes.

## **The Alarm Screen**

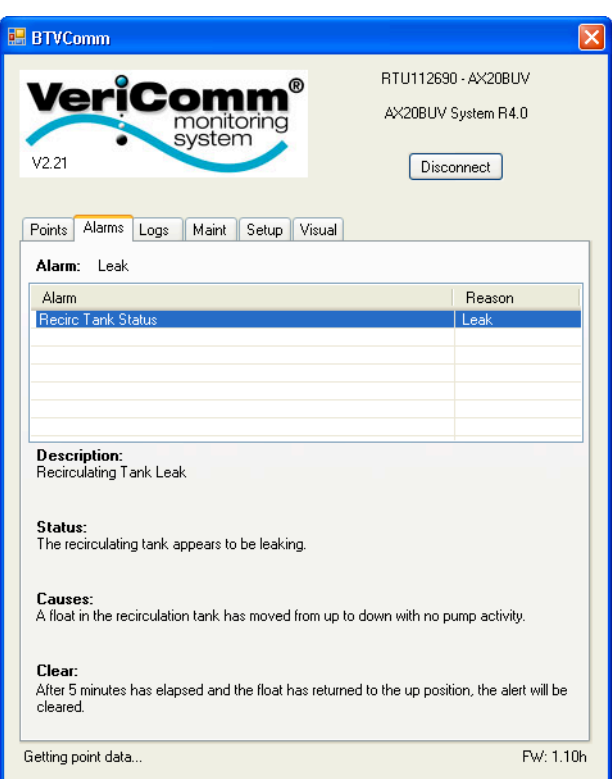

Click on the "Alarms" tab to switch to the "Alarms" display. Here any currently active alarms will be listed, along with a short reason.

Click on a alarm, and information will appear at the bottom of the display that gives a longer description of the alarm, possible causes, and how to clear the alarm.

#### **The Log Screen**

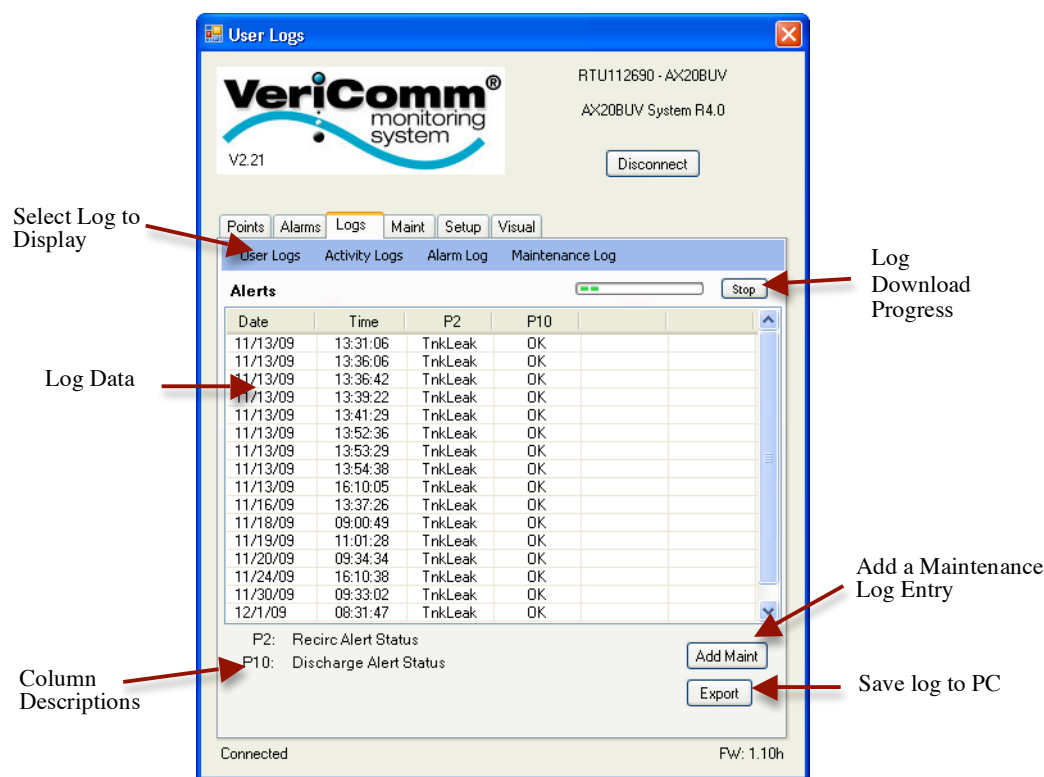

Click on the "Logs" tab to switch to the "Logs" display. Here you can view any of the VeriComm board's logs, as well as, save the logs to your PC.

Select a log by clicking one of the four log menus. You can choose a User Log, an Activity Log, and the Alarm Log, or the Maintenance Log.

Once you have picked the log, BT-VCOM will begin to download the log from the VeriComm board. The Log Download Progress indicator will show the progress of the download, and allow you to cancel a download by pressing the "Stop" button.

Once the log is downloaded, you can view the data by scrolling through it with the scroll bars. The columns labels are the point numbers, and the column descriptions are displayed below the log data.

You can save the log data to your PC by pressing the Export button. You will be prompted to pick a location and a name for the file. BT-VCOM will then create an Excel compatible CSV file.

You can also enter a Maintenance log entry by pressing the "Add Maint" button. A new tab screen will appear where you can enter your log entry. The "Send" button sends the log entry to the VeriComm board, and the "Close" button closes the tab. You may also close the tab by clicking on any other tab.

#### **The Maintenance Tab**

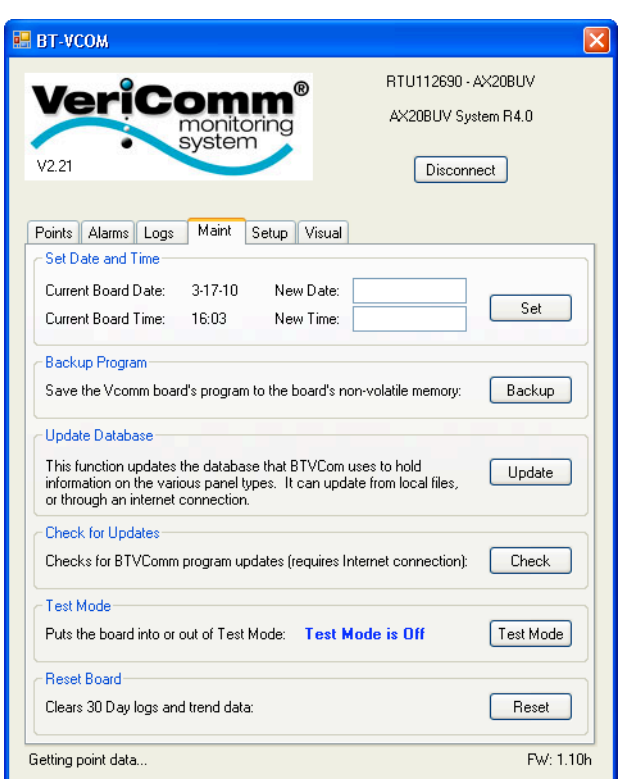

The Maintenance tab allows you to perform various maintenance tasks, such as setting the date and time on the VeriComm board, backing up the program on the VeriComm board to the board's nonvolatile memory, and updating the BT-VCOM database.

In the "Set Date and Time" section, the current time and date on the VeriComm board will appear after a few seconds as the BT-VCOM program retrieves the data. You may enter a new time and date in the "New Date" and "New Time" text entry boxes. You must enter both the date and time, even if you want to just change one of the settings.

Click the "Set" button to send the new date and time to the VeriComm board. The current board date and time will update in a few seconds to display the new settings.

The "Backup" button sends a command to the VeriComm board to backup the program to the nonvolitile memory. This function can take a while, and can not be canceled. An alert will appear when the command has finished.

The "Update Database" function reloads the BT-VCOM database with a new copy of the BT-VCOM data. The database holds all of the point descriptions, alarm descriptions and other board data. This data is updated when a new panel type is created, or when updates to existing panels are made. You will rarely need to use this function, but it may be a good idea to perform an update before visting a system with a panel type you have not seen before.

The update function requires an internet connection, and can be rather slow depending on your connection speed. Click the "Update" button, and the database data will be then downloaded to your PC and then loaded into the database.

The "Check for Updates" function checks to see if there are any updates available for BT-VCOM. This includes BT-VCOM itself, and the database. If there are, it will give you the opportunity to download the updates. This requires an Internet connection to work.

The "Test Mode" function sets the VeriComm board into test mode. This will take upwards of 20 - 30 seconds. Once the board is in test mode, you may click the button again to take the board out of test mode.

The "Reset Board" function clears the 30-day logs, and clears the trend data.

#### **The Setup Tab**

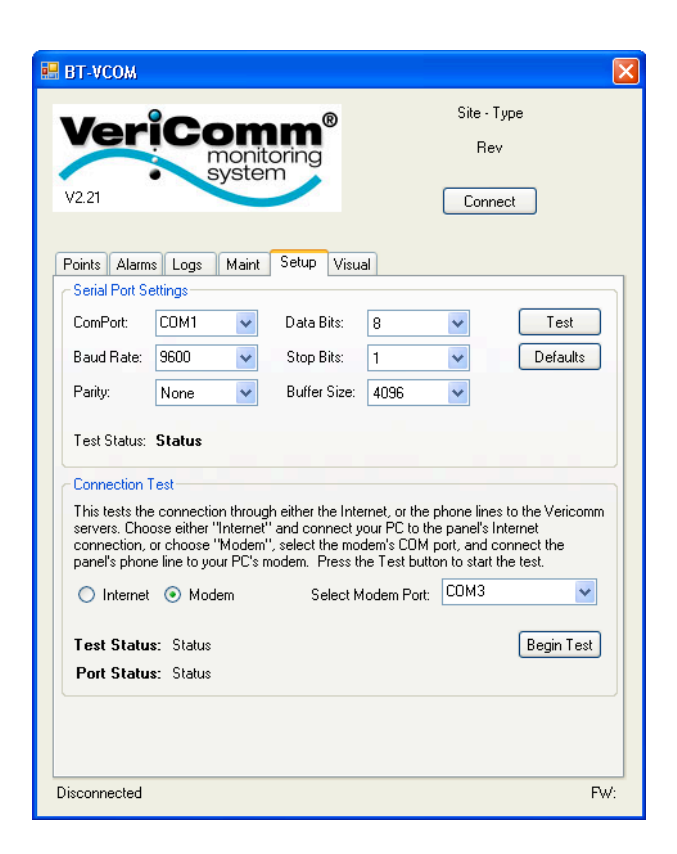

The various settings for the communication port can be set in the "The Serial Settings" section. The only setting you should change is the "ComPort" setting. All of the rest of the settings are already set correctly for the VeriComm board. The settings can be changed back to their default values by clicking on the "Defaults" button.

The "Test" button will attempt to make a connection to the VeriComm board using the current settings. The Test status will display whether or not the test was successful.

The Connection Test section allows you to test the connection to the VeriComm servers. The test is peformed between your PC and the servers, and so in order to perform the test your PC must be connected to the VeriComm board's Internet or phone connection.

First select the type of connection the VeriComm board uses to communicate to the VeriComm servers with. If the connection is an Internet connection (using the Ethernet to serial adapter, or a WiFi to serial adapter), then select the "Internet" radio button. You will then have to connect your PC to the VeriComm board's connection. If the board is using an Ethernet connection, then remove the Ethernet cable from the Ethernet adapter and plug it into your PC. Once you have a connection (make sure you do have an Internet connection by trying to surf to a website like http://www.google.com), and then click the "Begin Test" button. The test is quick, and the "Test" Status" will read "Good Test" if the test is successful.

If the VeriComm board is using a phone line to make it's connection to the VeriComm servers, then unplug the phone line from the board, and plug it into the modem on your PC. Click on the "Modem" radio button and then choose the COM port used by your modem. Usually this is COM3 for most laptops. Click the "Begin Test" button. The test will take several minutes as the program attempts to connect and upload some test files to the server. If the test is successful then the Test status will read "Good Test" at the conclusion of the test.

## **The Visual Tab**

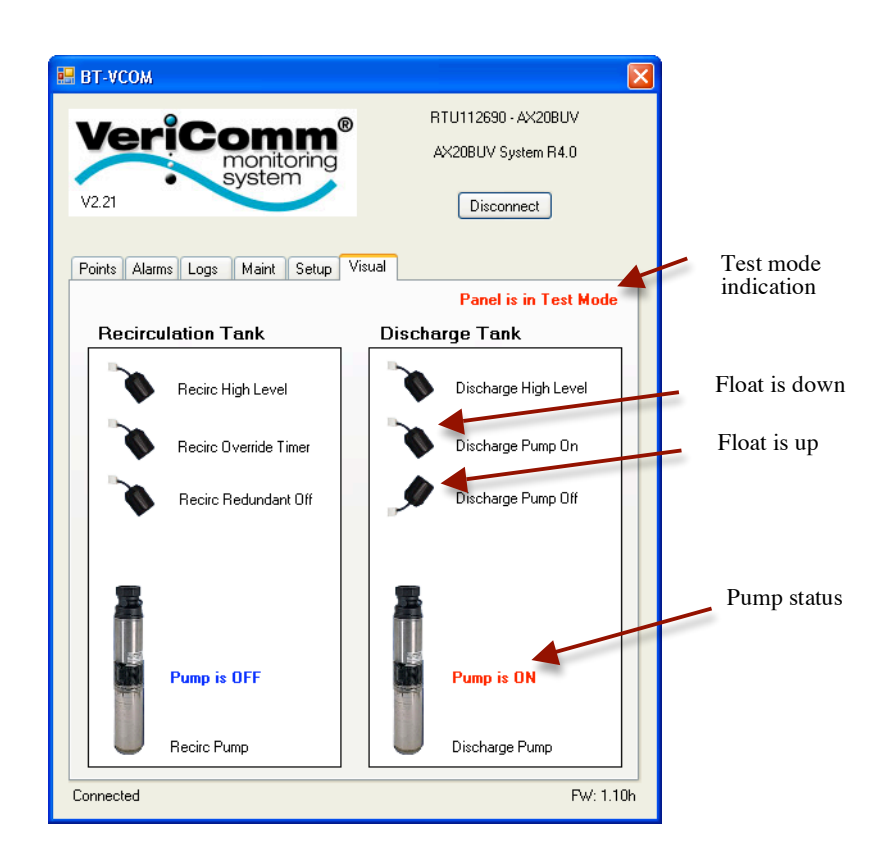

TheVisual tab displays a visual representation of the state of the floats and pump. It displays the float by name, and shows their status as either up or down. The pumps are shown with the pump name and whether they are on or off. If the panel is in test mode, that will be displayed in the upper right corner of the tab.